## INFO SHEET Kindle (e-ink)

- For initial setup, follow the directions in the User Manual that came with your device and download any necessary updates. This kindle device does not need a computer for its initial setup. It's all done through a Wi-Fi connection. **It's a good**   $\overline{2}$ **idea to get to know all the basic functions of your device.**
- You will first need to create an account with Amazon and register your Kindle device.

Through Mae S. Bruce Library and Overdrive, you can download eBooks, audiobooks, music and videos for free! All you need is a library card and a compatible device. There are multiple formats of eBooks and audiobooks on Overdrive. Kindle support only Kindle formats.

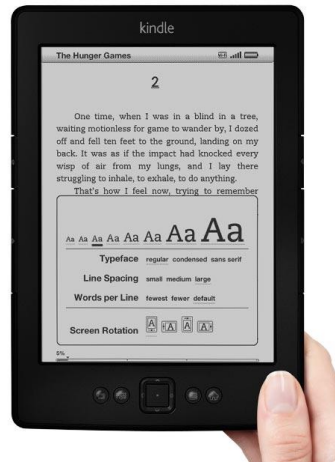

## **Step-by-Step instructions for Kindle (e-ink) users:**

- 1. Using a web browser on your computer go to [www.maebrucelibrary.org](http://www.maebrucelibrary.org/) and click on "**Login to my account**". Scroll down to "**Overdrive**" and click on the logo.
- 2. Browse or search for items that you would like to borrow (max. of 5 items).
	- a. Only one patron can use an item at a time, so you may need to place holds on popular items. You need an email address to place a hold.
- 3. Click on *Borrow* next to the item.
- 4. After you click on **Borrow** you will be taken to your *Bookshelf***.**
- 5. Click on *Download* and place a check mark next to *Kindle Book*.
- 6. Click on *Confirm & Download.*
- 7. You will be redirected to the Amazon website where you will be prompted to login with your Amazon account info if you are not already logged in.
- 8. Click on *Get Library Book* on the right and choose which device you'd like it delivered to. Digital library books require an active Wi-Fi connection for wireless delivery to a Kindle device.
- 9. You will be directed to a download page. Click on *Learn More* for instructions on downloading your e-book to your Kindle.

You have the option to return items early if you have finished with them before the lending period has expired. Doing so allows the next person on the waiting list to access the item sooner.

You can also visit: www.help.overdrive.com for more help with all your OverDrive needs!